<span id="page-0-0"></span>Trademarks<br>NETGEAR, the NETGEAR logo, and Connect with Innovation are trademarks and/or registered<br>trademarks of NETGEAR, Inc. and/or its subsidiaries in the United States and/or other<br>countries. Information is subject to NETGEAR, the NETGEAR logo, and Connect with Innovation are trademarks and/or registered trademarks of NETGEAR, Inc. and/or its subsidiaries in the United States and/or other countries. Information is subject to change without notice. © NETGEAR, Inc. All rights reserved.

#### **Compliance**

For the current EU Declaration of Conformity, visit: *http://support.netgear.com/app/answers/detail/a\_id/11621/.* 

For regulatory compliance information, visit: *http://www.netgear.com/about/regulatory/*.

See the regulatory compliance document before connecting the power supply.

## **NETGEAR 802.11ac Wireless Access Point** WAC120

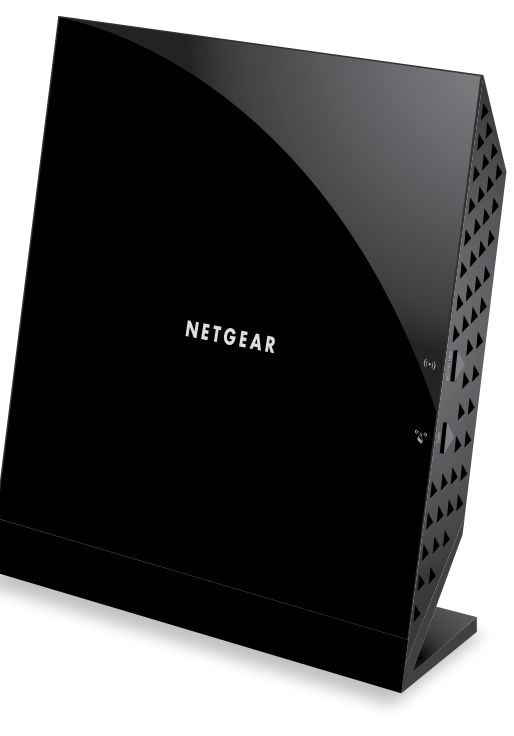

### **Package Contents**

The box contains the following items.

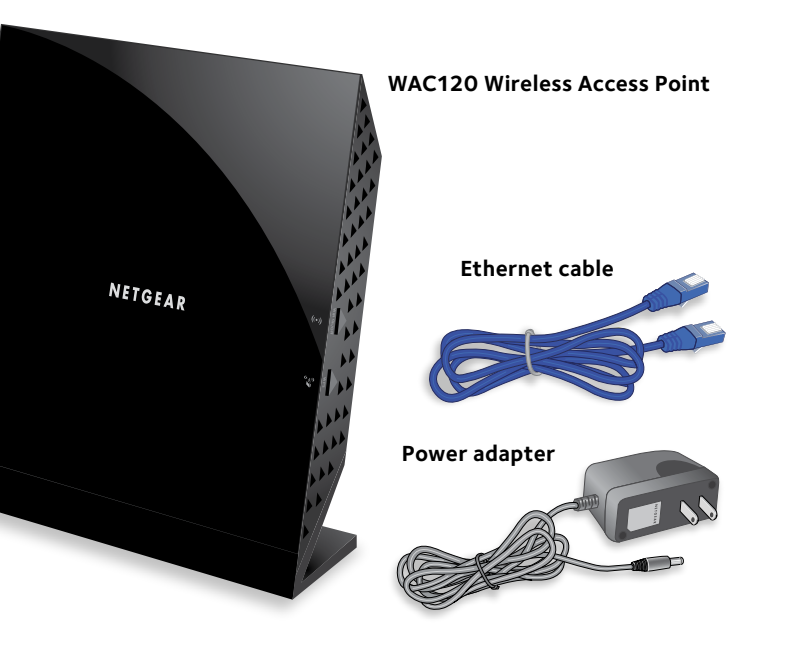

**NETGEAR, Inc.** 350 East Plumeria Drive San Jose, CA 95134 USA

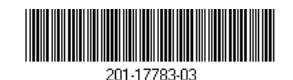

June 2014

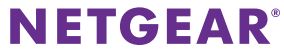

**You can use these diagrams to connect your wireless access point or follow the detailed instructions in this booklet.**

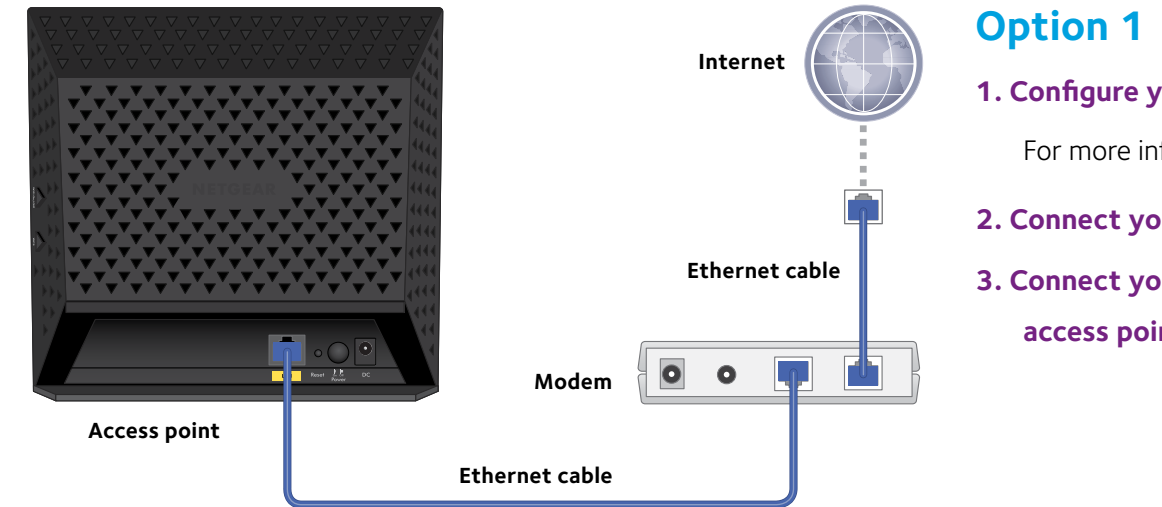

#### **1. Configure your access point for your network.**

For more information, see *[Set Up the Access Point](#page-3-0)* on page 1.

- **2. Connect your modem to the Internet.**
- **3. Connect your modem to the LAN port on the rear of the access point.**

## **Option 2**

**1. Configure your access point for your network.**

For more information, see *[Set Up the Access](#page-3-0)* 

*Point* [on page 1](#page-3-0).

- **2. Connect your modem to the Internet.**
- **3. Connect your modem to a network switch.**
- **4. Connect the access point to the same**

**network switch.**

## **Support**

Thank you for selecting NETGEAR products. After installing your device, locate the serial number on the label of your product and use it to register your product at *<https://my.netgear.com>*. You must register your product before you can use NETGEAR telephone support. NETGEAR recommends registering your product through the NETGEAR website.

To contact NETGEAR for support, visit

*[http://support.netgear.com/general/contac](http://support.netgear.com/general/contact)t* or call (US only) 1-888-NETGEAR. In other countries, visit *[http://support.netgear.com/general/contact/default.asp](http://support.netgear.com/general/contact/default.aspx)x* for phone numbers*.*

For product updates and web support, visit*<http://support.netgear.com>.*

NETGEAR recommends that you use only the official NETGEAR support resources.

You can get the user manual online at *<http://downloadcenter.netgear.com>* or through a link in the product's user interface.

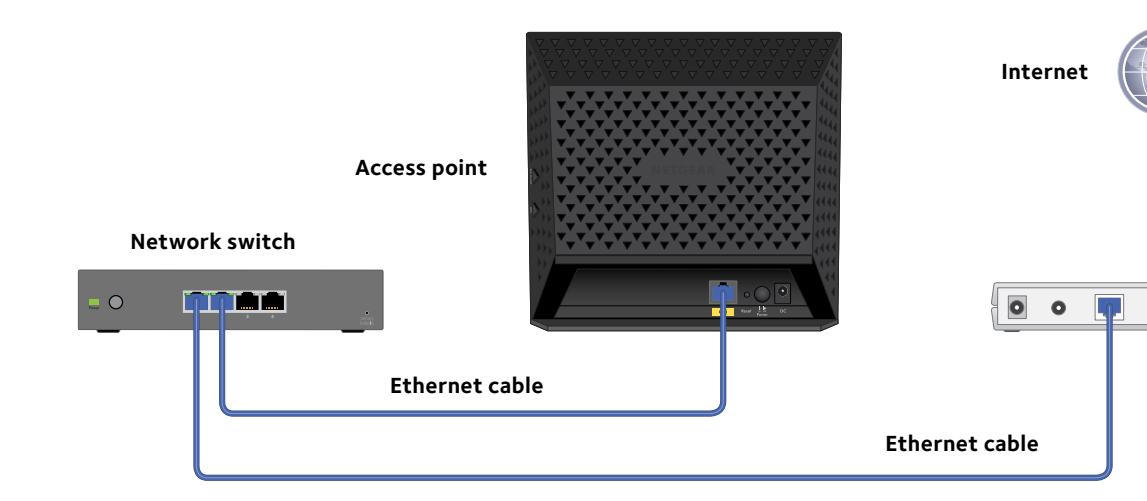

# Contents

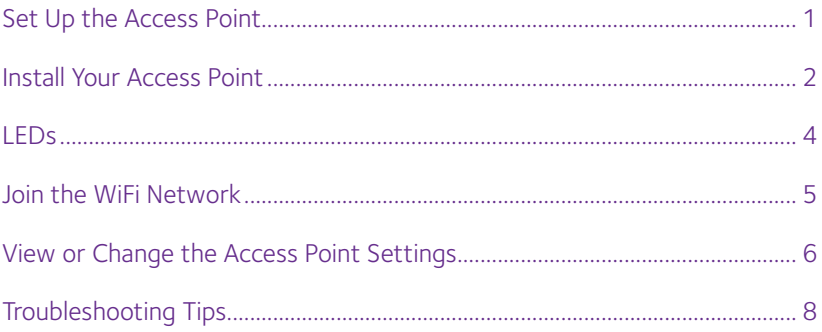

## <span id="page-3-0"></span>**Set Up the Access Point**

Before you can use the access point you must connect to the access point and configure the LAN and wireless access settings.

#### ¾ **To connect to the access point:**

1. Configure a computer with a static IP address of 192.168.0.210 and a subnet mask of 255.255.255.0.

For help configuring a static IP address on your computer, check the instructions or online help that came with that computer.

- 2. Connect the Ethernet cable to the computer.
- 3. Connect the other end of the Ethernet cable to the LAN port on the access point.

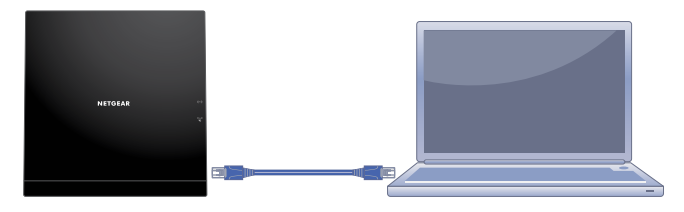

- 4. Connect the power adapter to the access point and plug the power adapter into a power outlet.
- 5. Press the **On/Off** button on the access point.
- 6. On the computer that is connected to the access point, enter **http://192.168.0.100** in the address field of a browser.

A login screen displays.

7. Enter **admin** for the user name and **password** for the password.

The web management interface of the access point displays.

#### ¾ **To configure the LAN and wireless access settings:**

- 1. Log in to the access point.
- 2. Select **Configuration > IP > IP Settings**.
- 3. Configure the IP settings for your LAN.

For more information about IP settings, see the reference manual.

4. Click the **Apply** button.

Your settings are saved.

- 5. Select **Configuration > Security > Profile Settings**.
- 6. Configure a security profile for your wireless network. For more information about security profile settings, see the reference manual.
- 7. After configuring a security profile, click the **Apply** button.
- 8. Using a computer or another wireless device, verify that you can establish a wireless connection to the access point.

## **Install Your Access Point**

Make sure that your Internet service is active before you install your access point.

#### ¾ **To install your access point:**

1. Prepare your network.

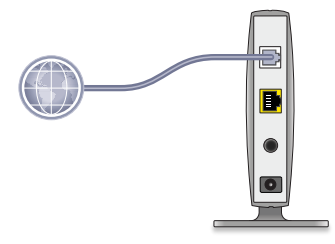

Make sure that your modem is cabled only to the wall jack for your Internet service.

2. Connect your devices.

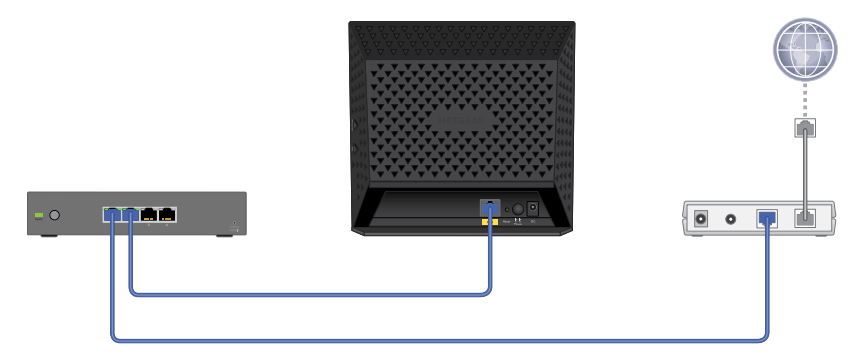

- a. Plug in, then turn on your gateway or modem.
- b. With an Ethernet cable, connect your gateway or modem to a network switch.
- c. With the Ethernet cable that came with the access point, connect the network switch to the LAN port on your access point.
- 3. Add power to the access point.

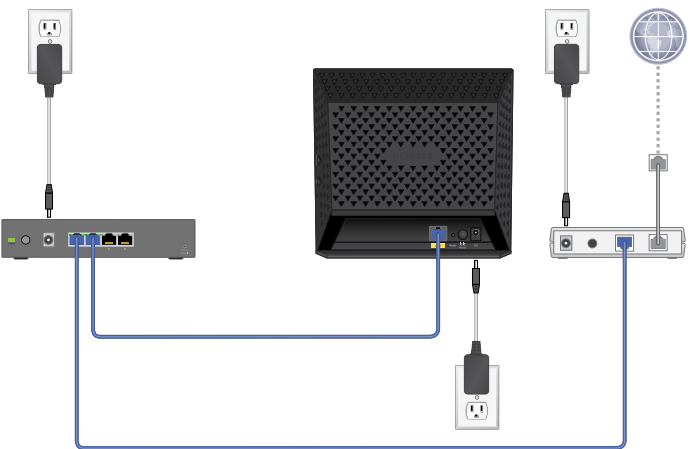

- a. Connect the power adapter to the access point and plug the power adapter into an outlet.
- b. Wait for the Power LED **@** on the front panel to light amber and turn green.

If no LEDs are lit, press the **Power On/Off** button on the rear panel of the access point.

4. Connect a computer.

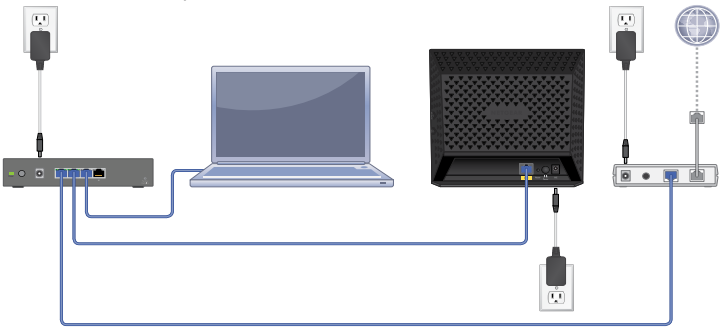

## **LEDs**

The LEDs on the wireless access point light to indicate wireless access point activity:

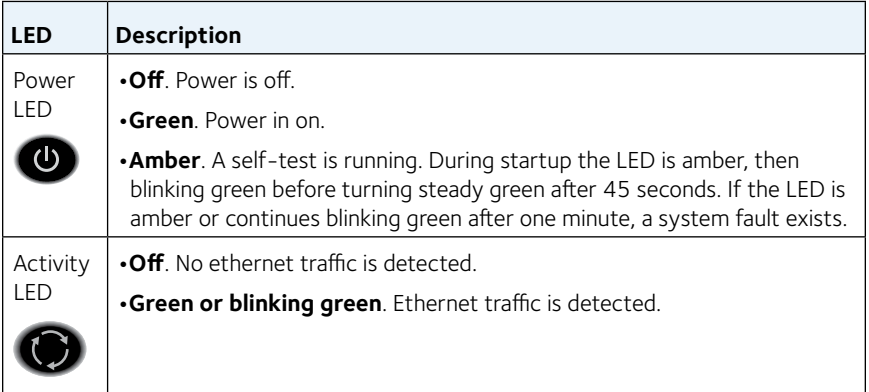

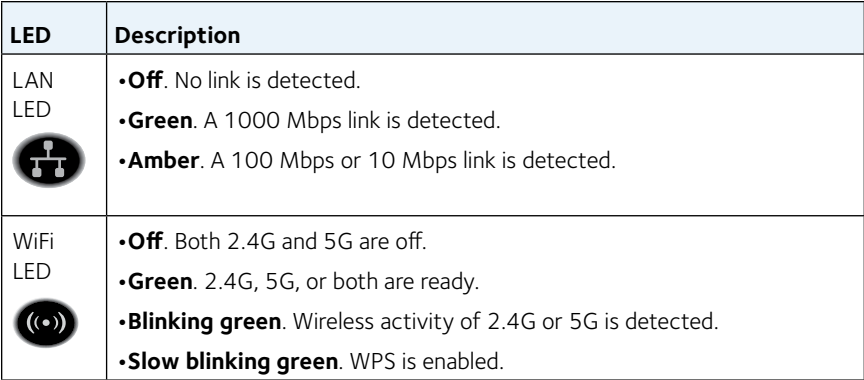

## **Join the WiFi Network**

You can either use WiFi Protected Setup (WPS) or select your WiFi network and type its password. For help with the WPS button on your computer or WiFi device, check the instructions or online help that came with that computer or device. Some older equipment cannot use WPS.

#### ¾ **To join the network using WPS:**

1. Press the **WPS** button on the access point for two to three seconds.

The WiFi LED on the access point blinks slowly, green for three seconds, then off for three seconds.

2. Within two minutes, on your computer or WiFi device, press its **WPS** button or click its onscreen **WPS** button.

The WiFi LED on the access point blinks green when the computer or WiFi device connects to your access point.

3. Repeat this process to add other computers or WiFi devices.

#### ¾ **To select your network and enter its password:**

1. Open the software utility that manages your WiFi connections

on the computer or WiFi device that you want to connect to your access point.

This utility scans for WiFi networks in your area.

- 2. Find and select your access point's WiFi network name (SSID). The SSID is on the product label.
- 3. Enter the access point's password (or your custom password if you changed it) and click the **Connect** button. The password is on the product label.
- 4. Repeat Step 1 through Step 3 to add other computers or WiFi devices.

## **View or Change the Access Point Settings**

You can log in to the access point to view or change its settings.

## **Log In to the Access Point**

#### ¾ **To log in to the access point:**

1. Connect a computer or WiFi device to the access point.

You can use an Ethernet cable or connect with WiFi:

- For a wired connection, use an Ethernet cable to connect your computer to the network switch that your access point is currently connected to.
- • To connect with WiFi, select and join your WiFi network.
- 2. Launch a web browser.
- 3. Enter **http://192.168.0.100** in the address field of the browser.

A login screen displays.

4. Enter **admin** for the user name and **password** for the password (or your custom password if you changed it).

The web management interface of the access point displays.

### **Change the admin Password**

¾ **To change the admin password:**

- 1. Launch a web browser.
- 2. Enter **http://192.168.0.100** in the address field of the browser.

A login screen displays.

3. Enter **admin** for the user name and **password** for the password (or your custom password if you changed it).

The web management interface of the access point displays.

- 4. Select **Maintenance > Password > Change Password**.
- 5. Type your old password and type the new password twice.
- 6. Click the **Apply** button. Your changes are saved.

### **Find a Forgotten WiFi Security Password**

The preset WiFi password is on the product label. If you changed your WiFi password and forgot what it is, log in to the access point to view its current WiFi password.

#### ¾ **To connect to the wireless access point and view its WiFi password:**

- 1. Use an Ethernet cable to connect your computer to a black Ethernet port on the access point.
- 2. Launch a web browser.
- 3. Enter **http://192.168.0.100** in the address field. A login screen displays.
- 4. Enter the access point user name and password. The default user name is **admin** and the default password is **password**. You can use the default credentials if you did not

change them.

The web management interface of the access point displays.

#### 5. Select **Wireless Settings**.

The Security Options section of the screen displays your WiFi password.

## **Troubleshooting Tips**

This section provides some tips for correcting simple problems that you might encounter. For more troubleshooting information, see the troubleshooting chapter in the reference manual.

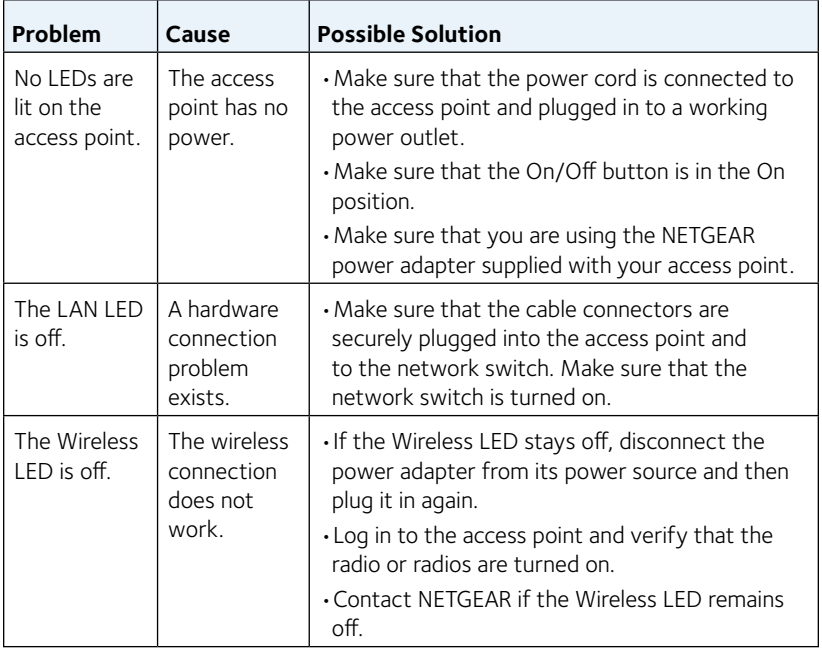

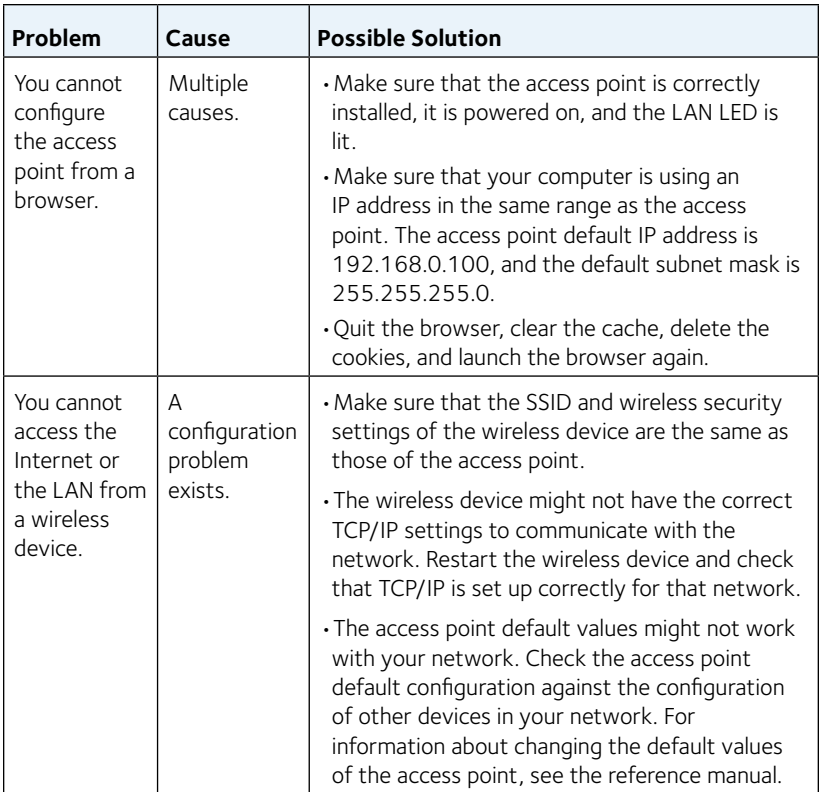